# **Інструкційна карта до проведення лабораторного заняття № 11 з дисципліни "Системи управління базами даних" на тему: "Створення та використання запитів на коригування даних."**

#### **Підготовчий етап заняття. Актуалізація знань.**

- 1. Завантажте Access, відкрийте у власній папці розроблену раніше БД *Sklad*.
- 2. В контекстному меню області переходів оберіть категорію подання об'єктів *Тип объекта*.
- 3. Перейдіть в області переходів до розділу *Запросы*.

# **Розробка запитів на створення таблиць.**

### **Використання будівничого виразів при конструюванні запитів.**

- 4. Створіть запит *СтворенняТиповоїПлатіжноїВідомостіВідділу* для генерації таблиці *ТиповаПлатіжнаВідомістьВідділу*, що має містити алфавітний списком працюючих співробітників вказаного відділу з зазначенням відповідних окладів, утримань (прибуткового податку, профспілкового внеску, внеску до пенсійного фонду) та сум до видачі. Для цього:<br>4.1. Розпочніть с
	- Розпочніть створення запиту в режимі конструктора та сформуйте його джерело даних з таблиць *Відділи* та *Співробітники*
	- 4.2. Перетворіть створюваний запит на вибірку в запит на створення таблиці, натискаючи на вкладці *Конструктор* стрічки меню у групі *Тип запроса* кнопку *Создание таблицы* або обираючи в контекстному меню вільної області джерела даних у підменю *Тип запроса* пункт *Создание таблицы*. У вікні *Создание таблицы*, що з'явиться на екрані, вкажіть назву створюваної таблиці – *ТиповаПлатіжнаВідомістьВідділу* та натисніть кнопку *OK*
	- 4.3. В перший та другий стовпці бланку запиту перетягніть відповідно поля *ПІБ* та *Оклад* з таблиці *Співробітники*
	- 4.4. Для першого стовпця встановіть ознаку сортування за зростанням;<br>4.5. Оскільки прибутковий податок вираховується за
	- податок вираховується за формулою

,

$$
P = \begin{cases} 0, & H < = 17 \\ 0.1 \times (H - 17), & 17 < H < = 85 \\ 6.80 + 0.15 \times (H - 85), & 85 < H < = 170 \\ 19.55 + 0.2 \times (H - 170), 170 < H < = 1020 \end{cases}
$$

 $189.55 + 0.3 \times (H-1020), H > 1020$  $(189.55 + 0.3 \times (H \cdot 1020)$ 

де *P –* прибутковий податок*, H* – нарахована сума, то для автоматичного підрахунку прибуткового податку відносно окладу введіть в рядок *Поле* третього стовпця бланку запиту вираз *Прибутковий податок: Round(IIf(Оклад<=17; 0; IIf(Оклад-485; 0,1\*(Оклад-17); IIf(Оклад-270; 6,8+0,15\*(Оклад-85); IIf(Оклад*<=85; 0,1\*(Оклад-17); *IIf(Оклад*<=170; 6,8+0,15\*(Оклад-85); *IIf(Оклад*<=1020; 19,55+0,2\*(Оклад-170); 189,55+0,3\*(Оклад-1020)))));2) за *I89,55+0,3\*(Оклад-1020)))));2)* за допомогою будівничого виразів, виконуючи наступні дії

- 4.5.1. В контекстному меню рядка *Поле* третього стовпця бланку запиту оберіть пункт *Построить* для виклику вікна будівничого виразів (див. мал. 1)
- 4.5.2. В полі для редагування виразу введіть заголовок стовпця *Прибутковий податок*;
- 4.5.3. Для введення у вираз функції *Round* в полі *2* відкрийте папку *Функции*, а в ній папку *Встроенные функции* в полі *3* оберіть категорію функцій *Математические* та серед математичних функцій двічі натисніть лівою кнопкою мишки у полі *4* на функції *Round*. Обрана функція вставиться у полі *1*  в положення курсора
- 4.5.4. Для введення вкладеної функції виділіть у полі *1* перший аргумент вставленої функції *Round* та вставте замість нього функцію *IIf* з категорії *Управление*
- 4.5.5. Назву поля *Оклад* введіть безпосередньо з клавіатури або вставте з полів нижньої частини будівника виразів, відкривши в полі *2* папку *Таблицы* і вкладену папку *Співробітники* та відмітивши у ній поле таблиці *ПІБ* у полі будівничого *3*
- 4.5.6. Самостійно завершіть формування виразу, вводячи оператори безпосередньо з клавіатури чи за допомогою відповідної папки в полі *2*
- 4.5.7. Для запису сформованого виразу у бланк запиту натисніть кнопку *OK*

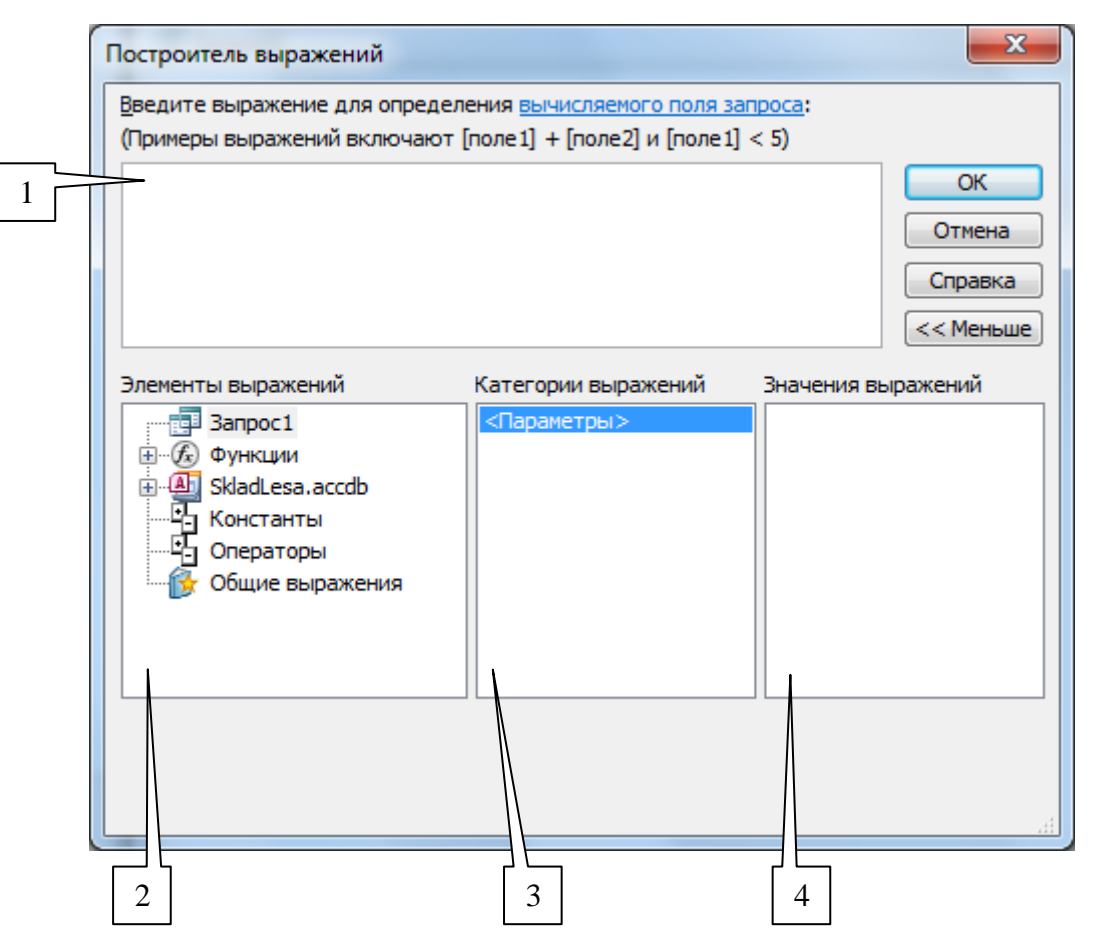

*1 –* Поле для редагування виразу

2 – папки об'єктів, констант, функцій, операторів та загальних виразів

- 3 елементи чи категорії елементів обраної папки
- *4* значення обраного елемента з двох попередніх полів.

#### Мал. 1. Структура будівничого виразів.

- 4.6. В рядок *Поле* четвертого стовпця введіть вираз для обчислення профспілкового внеску (1 % з нарахувань співробітника)
- 4.7. В рядок *Поле* п'ятого стовпця бланку запиту введіть вираз для обчислення внеску до пенсійного фонду, що розраховується згідно формули 150 0.01  $\leq$  $\times$ *H*

, 150  $0.02$  $>$  $\mathfrak{r}$ ί.  $\left\lceil \cdot \right\rceil$  $\times$  *V H . Η, H,* де *V –* внесок до пенсійного фонду*, H* – нарахована сума

- 4.8. В рядок *Поле* шостого стовпця самостійно введіть вираз для обчислення сум до видачі, як різниці між відповідними нарахованими і утриманими сумами
- 4.9. Для формування типової платіжної відомості лише для співробітників окремого відділу в сьомий стовпець бланку запиту перетягніть поле *НазваВідділу* з таблиці *Відділи*, приховайте його вивід на екран в режимі таблиці та вкажіть параметр умови відбору *[Введіть назву відділу]*
- 4.10. Перетягніть у восьмий та дев'ятий стовпці відповідно поля *ДатаВлаштування* та *ДатаЗвільнення* з таблиці *Співробітники*. Приховайте їх вивід на екран в режимі таблиці та вкажіть коректні умови відбору для аналізу даних лише працюючих співробітників
- 4.11. У вікні властивостей числових полів запиту, що виводяться на екран, вкажіть потрібний формат поля та число десяткових знаків
- 4.12. Збережіть запит під назвою *СтворенняТиповоїПлатіжноїВідомостіВідділу* та завантажте його на виконання. Після виконання запиту перегляньте вміст створеної **таблиці** *ТиповаПлатіжнаВідомістьВідділу.* Перегляньте структуру створеної таблиці в режимі конструктора.
- 5. Самостійно створіть запити
	- 5.1. *СтворенняПлатіжноїВідомостіПреміїЗаСтаж –* для генерації таблиці *ПлатіжнаВідомістьПреміїЗаСтаж* з алфавітним списком працюючих

співробітників та відповідними сумами нарахованої премії за стаж (за кожен рік стажу – п'ять гривень)

5.2. *СтворенняПлатіжноїВідомостіПреміїЗаЗамовленняПеріоду –* для генерації таблиці *ПлатіжнаВідомістьПреміїЗаЗамовленняПеріоду* з алфавітним списком працюючих співробітників та відповідними сумами нарахованої премії за оформлені замовлення (1% від загальної суми оформлених замовлень) протягом вказаного періоду.

- **Створення запитів на поновлення даних таблиць.** 6. Доповніть таблицю *ПунктиЗамовлень* цілочисельним полем *ПроцентЗнижки*, встановивши для нього значення по замовчуванню рівним *0*. Для сформованих раніше записів цієї таблиці автоматично внесіть в створене поле значення *0* при відсутності в ньому будь-яких значень. Для цього створіть запит *ІніціалізаціяПроцентуЗнижкиВПунктахЗамовлень*, виконуючи наступні дії
	- 6.1. Розпочніть створення запиту в режимі конструктора та сформуйте його джерело даних з таблиці *ПунктиЗамовлень*
	- 6.2. Перетворіть запит на вибірку в запит на поновлення даних, натискаючи на вкладці *Конструктор* стрічки меню у групі *Тип запроса* кнопку *Обновление* або обираючи в контекстному меню вільної області джерела даних у підменю *Тип запроса* пункт *Обновление*
	- 6.3. В перший стовпець бланку запиту перетягніть поле *ПроцентЗнижки* з таблиці *ПунктиЗамовлень*
	- 6.4. Для редагування під час виконання запиту лише записів з відсутнім значенням в полі *ПроцентЗнижки* вкажіть для першого стовпця бланку запиту умову відбору *Is Null*;
	- 6.5. Для автоматичного внесення в поля *ПроцентЗнижки* відібраних записів значення *0*  введіть в рядку *Обновление* першого стовпця запиту *0*
	- 6.6. Збережіть створений запит та переконайтеся в його дієздатності. Перегляньте та обгрунтуйте структуру запиту в режимі SQL.
- 7. Створіть запит *НарахуванняПроцентуЗнижкиВПунктахЗамовленьЗаПеріод* для автоматичного заповнення поля *ПроцентЗнижки* в записах таблиці *ПунктиЗамовлень*, що відповідають оформленим замовленням протягом вказаного періоду згідно наступної шкали

 $\vert 0,H \ll 10$ 

 $\left\{3, 10 < H \right\} < 100$  $P$  =  $\big\{3{,}10$  <  $H$  <=100, де  $P$  – процент знижки,  $H$  – сума пункту замовлення. Для цього:

 $\left(5, H > 100\right)$ 

- 7.1. Розпочніть створення запиту в режимі конструктора, сформуйте його джерело даних з таблиць *ЗаголовкиЗамовлень* та *ПунктиЗамовлень* і перетворіть його в запит на поновлення даних
- 7.2. В перший стовпець бланку запиту перетягніть поле *ПроцентЗнижки* з таблиці *ПунктиЗамовлень*
- 7.3. В рядку *Обновление* першого стовпця, використовуючи будівничого, введіть вираз для поновлення проценту знижки згідно шкали: IIf([Кількість]\*[Ціна]<=10: 0: *IIf(([Кількість]\*[Ціна]<=100; 3; 5))*;
- 7.4. Для аналізу пунктів, що стосуються лише оформлених замовлень протягом вказаного періоду, перетягніть в другий стовпець бланку запиту поле *ДатаЗамовлення* з таблиці *ЗаголовкиЗамовлень* та вкажіть для нього умову відбору *Between [Введіть початкову дату] and [Введіть кінцеву дату]*
- 7.5. Збережіть створений запит та переконайтеся в його дієздатності.
- 8. Самостійно створіть запити
	- 8.1. *НарахуванняСвятковогоПроцентуЗнижкиВПунктахЗамовлень –* для автоматичного встановлення п'ятипроцентної знижки в пунктах замовлень, що оформлені 1 січня, 7 січня, 8 березня, 9 травня, 24 серпня будь-якого року
	- 8.2. *ПідвищенняОкладівНаДесятьПроцентів –* для автоматично підвищення всіх окладів працюючих співробітників на 10%.

### **Створення запитів на поновлення даних таблиць.**

9. Створіть запит *СтворенняЗаголовкаЗамовленняЗаЗразком* для створення в таблиці *ЗаголовкиЗамовлень* нового запису з даними обраного запису та активною датою замовлення. Для цього

- 9.1. Розпочніть створення запиту в режимі конструктора та сформуйте його джерело даних з таблиці *ЗаголовкиЗамовлень*
- 9.2. Перетворіть створюваний запит на вибірку в запит на доповнення таблиці, натискаючи на вкладці *Конструктор* стрічки меню у групі *Тип запроса* кнопку *Добавление* або обираючи в контекстному меню вільної області джерела даних у підменю *Тип запроса* пункт *Добавление*. Після цього у вікні, що з'явиться на екрані, вкажіть назву таблиці для дозапису даних – *ЗаголовкиЗамовлень* та натисніть кнопку *OK*
- 9.3. Для копіювання даних співробітника та клієнта з обраного замовлення в новий запис перетягніть в перший та другий стовпці бланку запиту відповідно поля *КодСпівробітника* та *КодКлієнта* з таблиці *ЗаголовкиЗамовлень*
- 9.4. Для автоматичного встановлення в полі *ДатаЗамовлення* активної дати при створенні нового запису введіть для третього стовпця **в рядку** *Поле* вираз *Date()*, а в рядку *Добавление* оберіть зі списку поле *ДатаЗамовлення*
- 9.5. Для доповнення таблиці даними лише обраного замовлення перетягніть в четвертий стовпець бланку запиту поле *КодЗамовлення*, **очистіть для нього значення в рядку** *Добавление* та вкажіть умову відбору *[Введіть код замовлення]*
- 9.6. Збережіть створений запит та переконайтеся в його дієздатності. Перегляньте та обгрунтуйте структуру запиту в режимі SQL.
- 10. Самостійно створіть запит *СтворенняЗаголовкаПостачанняЗаЗразком* для створення в таблиці *ЗаголовкиПостачань* нового запису з даними обраного запису та активною датою оформлення постачання.

## **Створення запитів на знищення записів таблиць.**

- 11. Створіть запит *ЗнищенняЗайвихТоварів* для автоматичного знищення у таблиці *Товари*  записів з даними товарів, що не постачалися і не замовлялися. Для цього
	- 11.1. В схемі даних підкорегуйте зв'язки між таблицей *Товари* та таблицями *ПунктиПостачань* і *ПунктиЗамовлень* так, щоб **заборонити** каскадне знищення даних (для уникнення вилучення товарів, дані яких використовуються в постачаннях чи замовленнях)
	- 11.2. Розпочніть створення запиту в режимі конструктора та сформуйте його джерело даних з таблиці *Товари*
	- 11.3. Перетворіть створюваний запит на вибірку в запит на знищення записів, натискаючи на вкладці *Конструктор* стрічки меню у групі *Тип запроса* кнопку *Удаление* або обираючи в контекстному меню вільної області джерела даних у підменю *Тип запроса* пункт *Удаление*
	- 11.4. Для знищення записів саме з таблиці *Товари* перетягніть в перший стовпець бланку запиту символ *\** (позначення всіх полів) з її праобразу у верхній частині вікна
	- 11.5. Збережіть створений запит та переконайтеся в його дієздатності. Перегляньте та обгрунтуйте структуру запиту в режимі SQL.
- 12. Самостійно створіть запити на знищення записів *ЗнищенняЗайвихПунктівЗамовлень* (для знищення тих записів в таблиці *ПунктиЗамовлень*, в яких кількість не вказана або рівна нулю*)*, *ЗнищенняЗайвихПунктівПостачань* (для знищення тих записів в таблиці *ПунктиПостачань*, в яких кількість не вказана або рівна нулю*)*,, *ЗнищенняЗайвихПостачальників*, *ЗнищенняЗайвихКлієнтів* (заборонивши перед цим відповідні каскадні знищення в схемі даних).

### **Керування запитами на корегування з головної кнопкової форми.**

- 13. Для впорядкування всіх запитів на корегування даних забезпечте їх виклик безпосередньо з головної кнопкової форми. Для цього
	- 13.1. В режимі конструктора доповніть набір вкладок форми *Головна* новою вкладкою *Корегування даних.* За допомогою пункту контекстного меню набору вкладок *Последовательность вкладок* розташуйте її перед вкладкою *Довідники*
	- 13.2. Для завантаження кожного запиту на коригування створіть на цій вкладці відповідні кнопки, обираючи у вікні *Создание кнопок* майстра створення кнопок категорію *Разное* та дію *Выполнить запрос*
	- 13.3. Згрупуйте кнопки за типом операцій корегування, кожну групу кнопок помістіть в окремий прямокутник
	- 13.4. Збережіть зміни структури головної кнопкової форми та переконайтеся в її дієздатності.

### **Завершальний етап заняття. Повторення вивченого матеріалу.**

14. Стисніть створену БД

- 15. Завершіть роботу Access
- 16. Віднайдіть створену БД та заархівуйте її вміст
- 17. Збережіть створений архів на власному носії в двох екземплярах.

### **Контрольні запитання.**

- 1. У чому полягає відмінність між запитами на вибірку і запитами на коригування?
- 2. Як двома способами перетворити запит на вибірку в запит на корегування?
- 3. У чому полягає відмінність між дією запитів на коригування та самостійним корегуванням даних?
- 4. Які різновиди запитів на вибірку і запитів на коригування використовуються в Access?
- 5. Як різні варіанти запитів на коригування записуються в режимі SQL?
- 6. Які поля містить вікно будівничого виразів? Яке їх функціональне призначення?
- 7. Як використовуються параметри зв'язків між таблицями при виконання запитів на вилучення?
- 8. Як здійснюється керування запитами на коригування у розроблених додатках?

#### **Перелік запитів, створених чи модифікованих в результаті виконання лабораторної роботи.**

- 1. ЗнищенняЗайвихКлієнтів.
- 2. ЗнищенняЗайвихПостачальників.
- 3. ЗнищенняЗайвихПунктівЗамовлень.
- 4. ЗнищенняЗайвихПунктівПостачань.
- 5. ЗнищенняЗайвихТоварів.
- 6. ІніціалізаціяПроцентуЗнижкиВПунктахЗамовлень.
- 7. НарахуванняПроцентуЗнижкиВПунктахЗамовленьЗаПеріод.
- 8. НарахуванняСвятковогоПроцентуЗнижкиВПунктахЗамовлень.
- 9. ПідвищенняОкладівНаДесятьПроцентів.
- 10. СтворенняЗаголовкаЗамовленняЗаЗразком.
- 11. СтворенняЗаголовкаПостачанняЗаЗразком.
- 12. СтворенняПлатіжноїВідомостіПреміїЗаЗамовленняПеріод.
- 13. СтворенняПлатіжноїВідомостіПреміїЗаСтаж.
- 14. СтворенняТиповоїПлатіжноїВідомості.